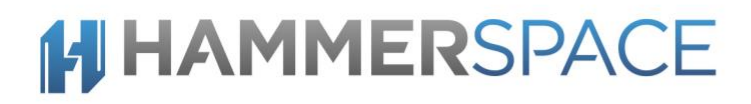

## Marketplace Deployment Guide Hammerspace 4.5 Amazon AWS

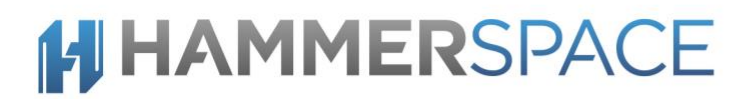

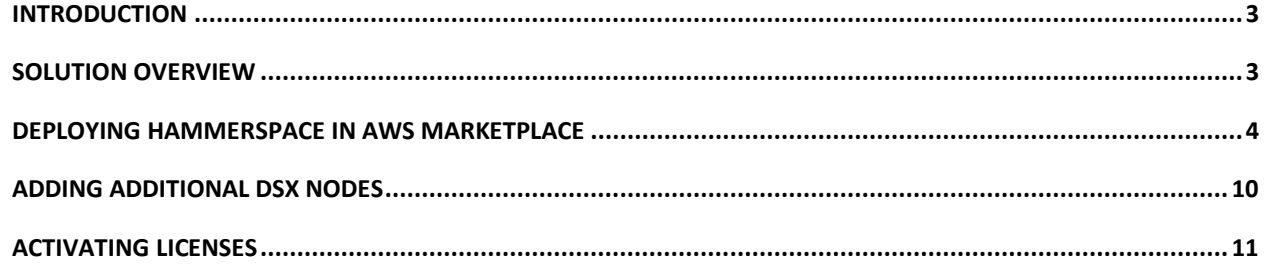

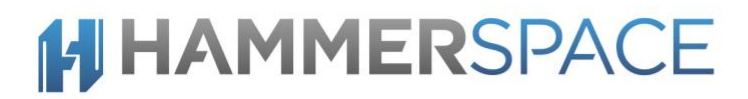

### <span id="page-2-0"></span>**Introduction**

This guide details step by step instructions for deploying Hammerspace 4.5 in Amazon AWS Marketplace.

### <span id="page-2-1"></span>Solution Overview

Hammerspace is a set of software services that are deployed as virtual machines in order to manage data in a single global namespace.

The Hammerspace solution consists of the following main components:

**Metadata Server (Anvil)** deployed as a service and is responsible for managing all the metadata for the namespace.

**Data Services (DSX)** includes several different components:

- 1. **Portal** Enables protocol access for NFS v3 and SMB clients. The portal is stateless except for SMB file locks that are maintained across portals.
- 2. **Mover** The mover is stateless and runs on each DSX instance. It moves files non-disruptively between storage volumes.
- 3. **Cloud Connector -** The cloud connector provides connectivity to S3 compatible object storage and cloud storage from Amazon AWS, Microsoft Azure and Google Cloud Platform.
- 4. **Store -** The store service makes block storage available for use in the global namespace. Using DSX Store is a simple way to include local NVMe drives and block volumes.

## <span id="page-3-0"></span>Deploying Hammerspace in AWS Marketplace

This document describes how to deploy Hammerspace using AWS Marketplace.

Hammerspace can be deployed as a fully resilient, highly available solution as well as with flexible resilience for testing environment. Data resilience is driven by easy to use objectives after the product is deployed. For further details, see the Getting Start guide and also the Administration guide.

Pre-requisites

- Permissions to execute CloudFormation template and to create resources
- For a successful High Availability deployment, the HA nodes must be deployed in a network that can reach ec2.[region].amazonaws.com

1. Go to AWS Marketplace. Search for Hammerspace and select the solution you want to deploy.

Click on the solution you want to deploy. Currently there is only one Hammerspace solution listed in AWS Marketplace which requires purchasing a license through Hammerspace (BYOL).

2. On the "Product Overview" screen, there is more information available for the solution.

Note that several instance types have been qualified with Hammerspace. Which type you choose to use depends on what workload and the size of the environment it is serving. One great feature of Amazon AWS is that you can go in and change to a bigger/smaller version of the Instance Type later if you get it wrong.

Hammerspace has set the default instance type to m4.2xlarge.

You can estimate the AWS costs for different instance types on the 'Pricing Information' screen.

3. Click on 'Continue to Subscribe'.

Solutions deployed through Marketplace can be used for up to 30 days before requiring a valid license.

4. Subscribe to the software by accepting the terms of EULA, then click on 'Continue to Configuration' to go to the next screen.

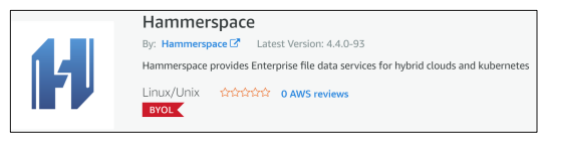

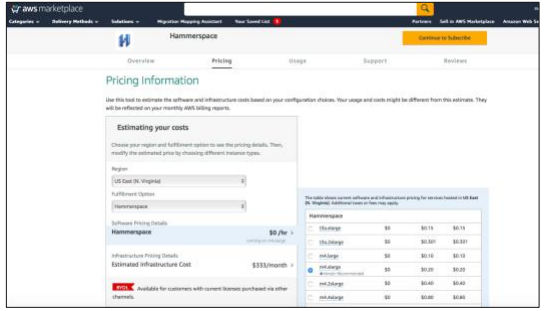

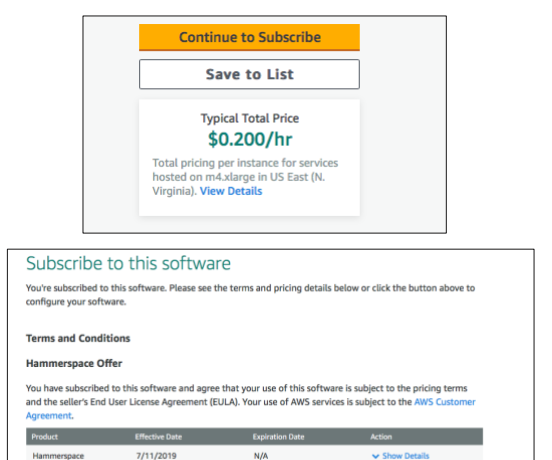

5. Select the version you want to deploy and the region for deployment and then click on 'Continue to Launch'.

On the next screen, choose 'Launch CloudFormation' under 'Choose Action' and then hit 'Launch'

6. On the Create Stack screen, click Next All the required fields are already filled in and selected.

7. To create a Hammerspace solution, choose a name for the stack and select 'Deployment type' as 'Create a new Hammerspace solution'.

Select for the metadata server to be deployed as a single instance or a highly available instance.

#### **8. Anvil**

Anvil can be deployed in small configurations on systems with as little as 16 GB of memory however for larger installations, or very active installations where metadata performance is critical, it is recommended to deploy a larger instance.

Enter a boot disk size and a metadata disk size. The metadata disk holds all the metadata for the Hammerspace file system and needs to be of sufficient size. A 100 GB metadata disk is large enough for approximately 25-100 million files.

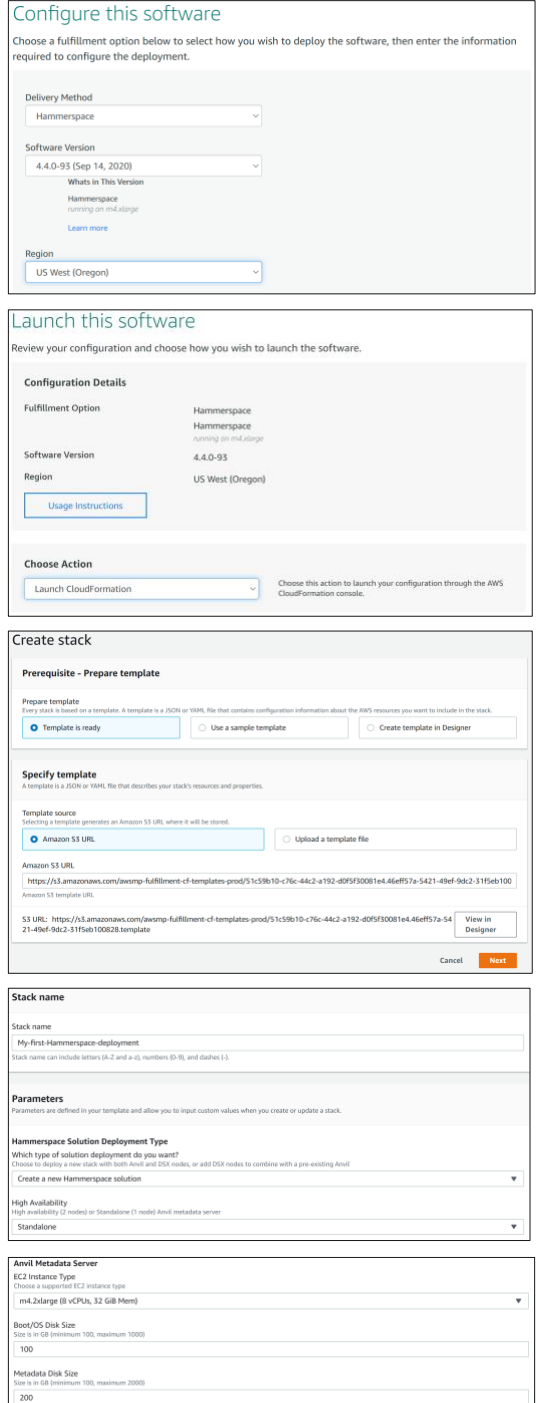

### **HAMMERSPACE.com**

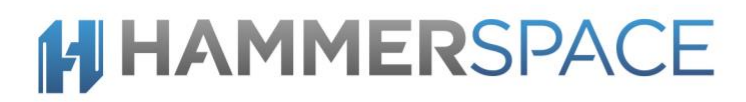

### **9. Data Services – DSX**

The DSX is responsible for storing data, moving data, deduplication, compression and serving data, this can typically all be easily done with a 4 CPU/16 GB environment. If the environment has more than 500 SMB clients, it is recommended to move to a larger instance size or additional DSX nodes.

The data disk is completely dependent on the initial selected size. Additional data disks can be added without downtime after the DSX is deployed.

Up to 60 DSX nodes are supported however the CloudFormation template only allows for 10 nodes at a time to be deployed.

The Anvil Cluster IP is only required when adding additional DSX nodes to an already deployed solution.

- 10. Under 'Networking and Security', select network details according to your configuration. This section of the CloudFormation template is specific to the environment where Hammerspace is being deployed:
	- Availability Zone
	- VPC ID
	- **Subnet**

High Availability Subnet is required when deploying a HA deployment. The HA subnet is only used for Anvil to Anvil traffic related to resilience. This subnet will be automatically configured with a Security Group for increased security.

Security Group CIDR must include the Anvil, DSX nodes as well as all clients that may access data.

AWS Marketplace does not allow password authentication for SSH access. Instead, a key pair is used to securely access your Anvil instance using SSH. Choose an existing key pair or create a new key pair to allow SSH access.

While selecting a Key Pair is strictly speaking optional, it is highly recommended to do at this stage as adding key pair information in AWS is not possible to do later. In that case or to allow SSH access to additional users, you can

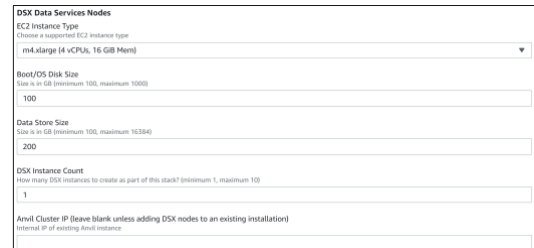

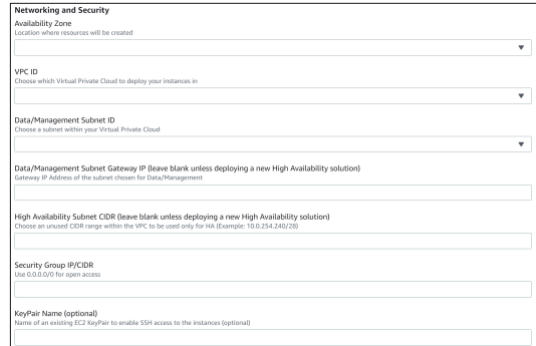

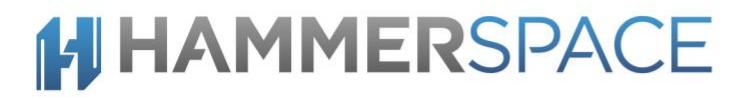

add IAM users using the IAMAdminGroupUrl once the stack has been created.

Press Next to continue

11. It is recommended to add tags to identify your deployments.

If you don't have all the permissions needed to create the stack, you can provide access to CloudFormation to make those calls on your behalf. In that case use the 'Permissions' section to set the IAM role for CloudFormation to use.

For the rest of the 'Advanced options', make any changes as needed for your setup.

12. Go over the details of the deployment and accept the disclaimer at the end, then click 'Create stack'.

You will need to wait for about 5-15 minutes to allow the nodes and networking to be setup and all the nodes to come online.

High Availability deployments take longer to deploy and initialize the first time.

13. Once the instances have been created, this is what you will see.

Navigate to the Resources tab to monitor the Resource creation steps.

Keep in mind that the first time Hammerspace starts, several initialization steps are executed. Sub-sequent reboots or stop/start instance operations are significantly faster.

14. Click on the 'Outputs' tab at the top of the page to get information on the instances created.

Follow the HTTPS link Management URL to login to the GUI as 'admin'. Use the provided "Management Instance ID" (starting with i-) as the password.

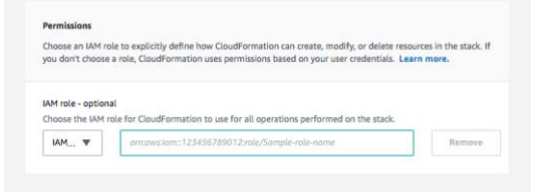

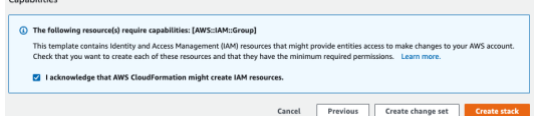

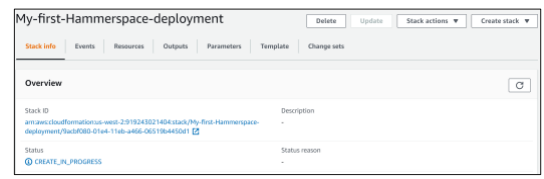

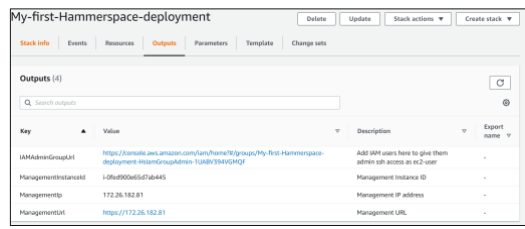

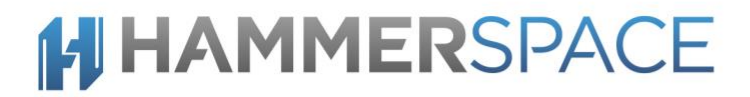

For SSH access, ssh in as ec2-user@<ManagementIP> using your key pair credentials to get admin CLI access. No password is requested. E.g. ssh -i "janedoe.pem" [ec2-user@M](mailto:ec2-user@172.26.183.28)anagementlp

With Hammerspace successfully deployed, use the Getting Started Guide to get up and running in a few minutes.

## <span id="page-9-0"></span>Adding additional DSX nodes

A Hammerspace deployment can be expanded with capacity leveraging the scale-out deployment of DSX. Up to 60 DSX nodes can be configured in a single Hammerspace deployment.

Use the Marketplace and CloudFormation template to deploy additional nodes. Only a few of the fields are needed when expanding capacity

- Anvil Management IP address (same as the GUI management address)
- Networking (recommended to deploy in the same region)

All the Anvil specific fields will be ignored when selecting Adding DSX nodes

1. Create a new stack deployment

Choose 'Add Data Services (DSX) to a Hammerspace solution' from the 'Deployment Type' drop down menu.

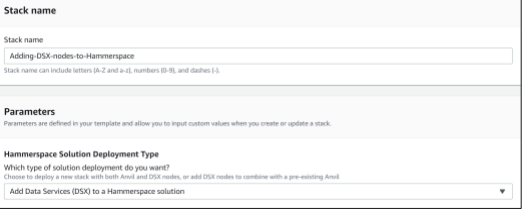

Follow the instructions for filling in the remaining fields as outlined earlier and click Deploy.

It is recommended to use tags on deployments that might be sharing a Hammerspace solution.

2. In order for the Anvil to discover and add the DSX node(s), you need to specify the 'Cluster Management IP' of the Anvil in the field 'Cluster IP'. This IP is generally the same as the IP used for the GUI access.

Specify the capacity for the initial DSX data store.

Specify the number of DSX nodes to be added to the Hammerspace Solution in the 'DSX instance count' field.

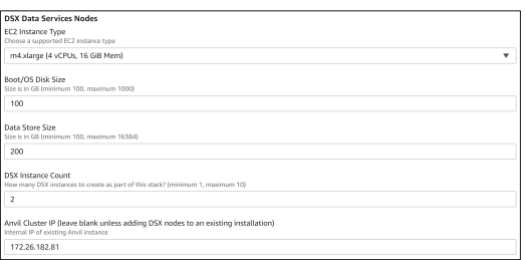

3. Once the stack is deployed, the DSX nodes are discovered but not automatically added to the Anvil configuration as an extra step of security.

Click the + icon under the Action column to add the DSX node.

Click +Volume icon to add the new storage volumes to the usable capacity.

Adding and removing capacity is a non-disruptive operation and can be done at any time.

New storage volumes are by default automatically used and no additional configuration steps are required.

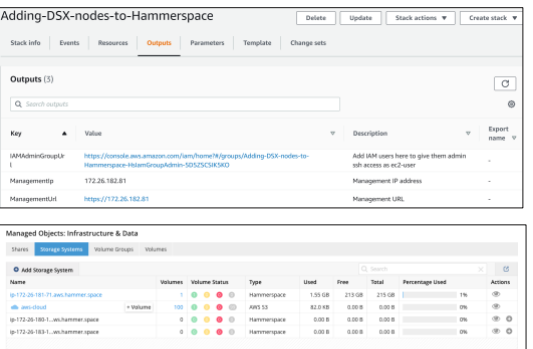

### <span id="page-10-0"></span>Activating Licenses

To activate your license please refer to the entitlement email received from Hammerspace, note the Activation ID and follow the steps below.

Please contact support if you did not receive an Activation ID.

Hammerspace licenses can be activated using the GUI or the CLI.

### **GUI**

1. Navigate to Administration -> Licenses tab

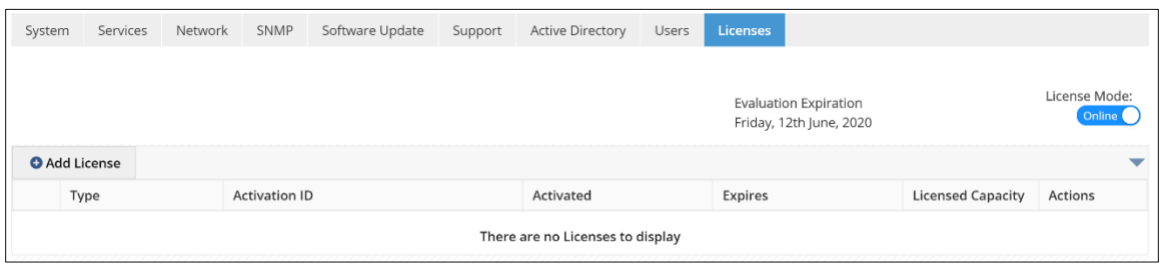

2. Click Add License and add the activation ID. The default license type is Node based.

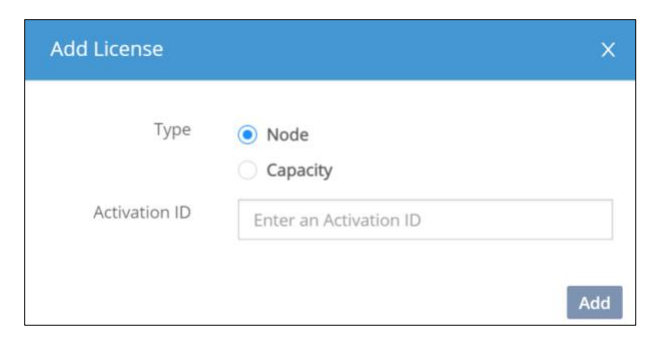

It is normal for the Activation to take up to several minutes.

3. After a successful activation, the license is installed.

![](_page_11_Picture_135.jpeg)

4. To add a capacity license, choose the Capacity option and enter the capacity you want to license.

![](_page_11_Picture_136.jpeg)

5. Once the license is activated, the following screen will be displayed.

![](_page_11_Picture_137.jpeg)